**National Institutes of Health/Office of Extramural Research** 

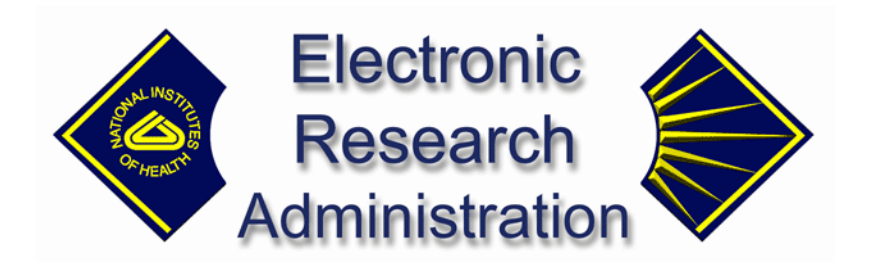

# **IMPAC II FSR User's Guide**

**Version 1.0.0.0** − **Febuary 5, 2003**

# **Table of Contents**

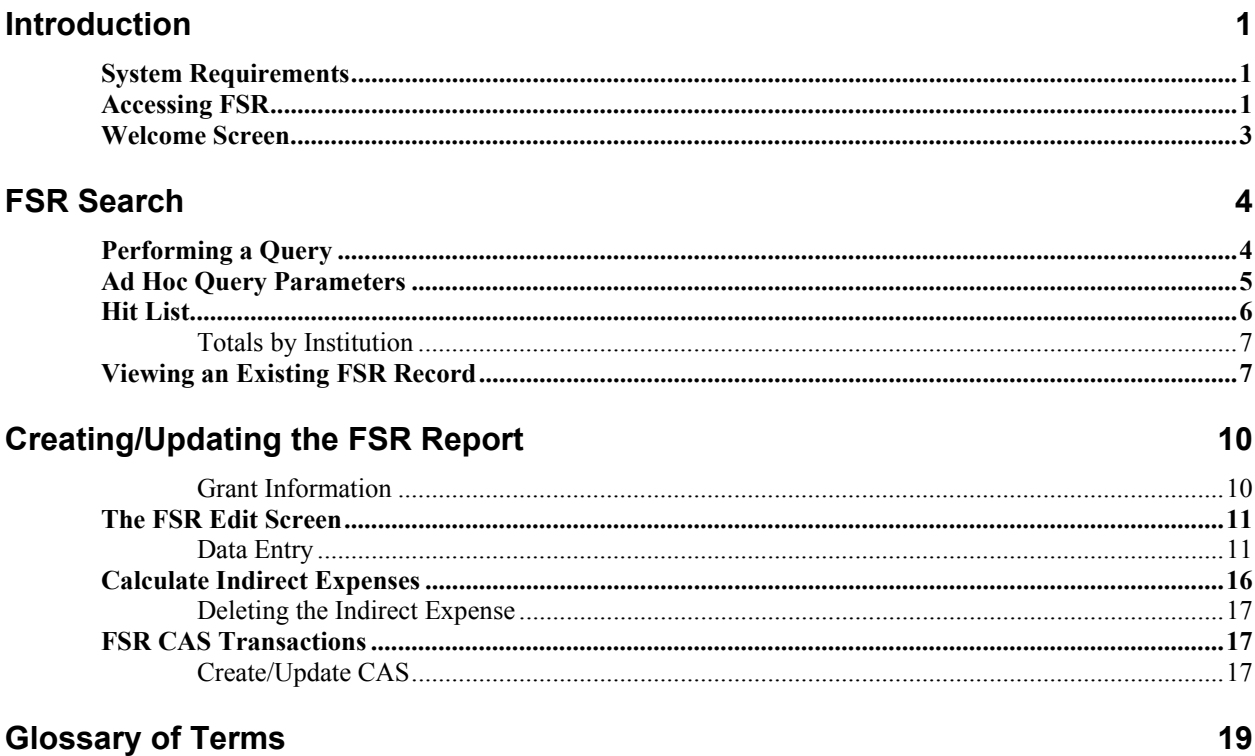

#### Index

 $21$ 

# <span id="page-4-0"></span>**Introduction**

A statement of expenditures sent to the sponsor of a grant or contract, the Financial Status Report (FSR) is prepared and submitted by Grant and Contract Accounting (GCA) on behalf of the Principal Investigator (PI). The schedule for submitting required financial reports is generally specified in the award documents of a grant or contract. FSRs are usually due at the end of both the Budget Period and Project Period within 90 days after the expiration date, and may be required at interim times as well.

### **System Requirements**

The server component for the IMPAC II FSR System runs on a Sun Solaris operating system, located at NIH CIT and interfaces with existing IMPAC II applications. To access:

• The client component can consist of any personal computer using Internet Explorer on any platform.

**NOTE**: The lowest Internet Explorer version that can be used has yet to be determined.

## **Accessing FSR**

FSR is a *web-based* application.

To access:

1. Locate your Web Browser icon (e.g., Netscape Communicator or Internet Explorer) and open.

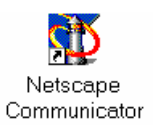

*Uniform Resource Locator (URL), the global address of documents, and other resources on the World Wide Web (WWW).* 

- 2. Enter the following URL in the **Location** field: **http://impacwebdev2.oer.od.nih.gov:8060/commons/**
- Press . **Enter**
	- 3. The Welcome Screen displays, as illustrated in Figure 1.1.

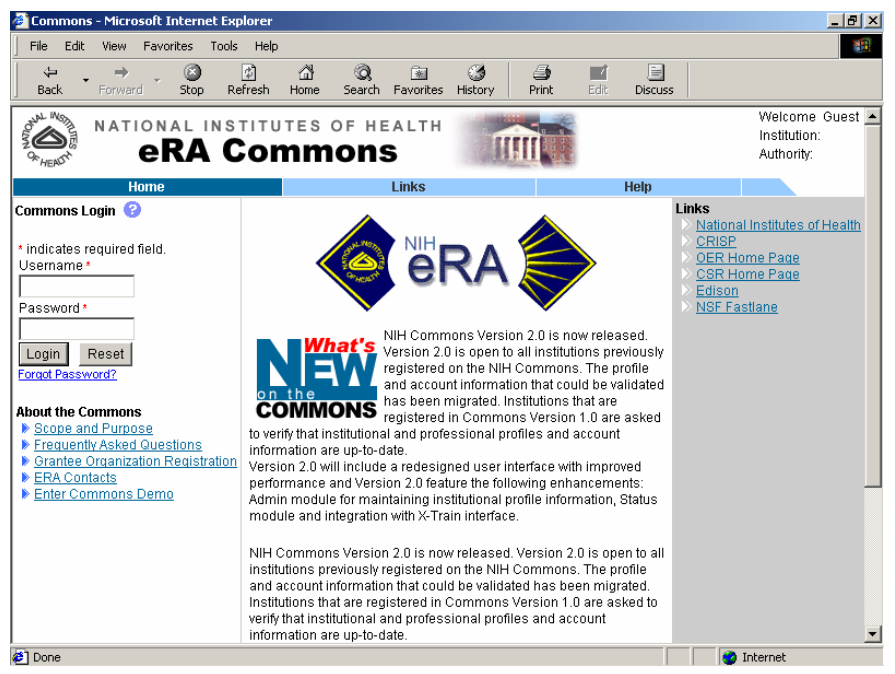

*Figure 1. 1 eRA Commons - Welcome Screen (COM0001).*

#### **Commons Login** To Login:

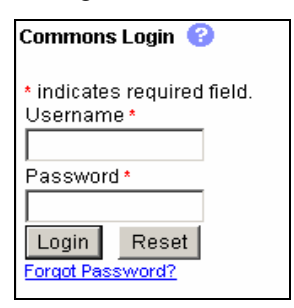

*Figure 1. 2 The eRA Login box.* 

- 4. Enter your User Name and press **Tab**
- 5. Enter your Password and press **Enter**
- 6. Alternatively, select  $\Box$  Login

### **Welcome Screen**

Once access is granted, the FSR Banner and Menu Screen displays.

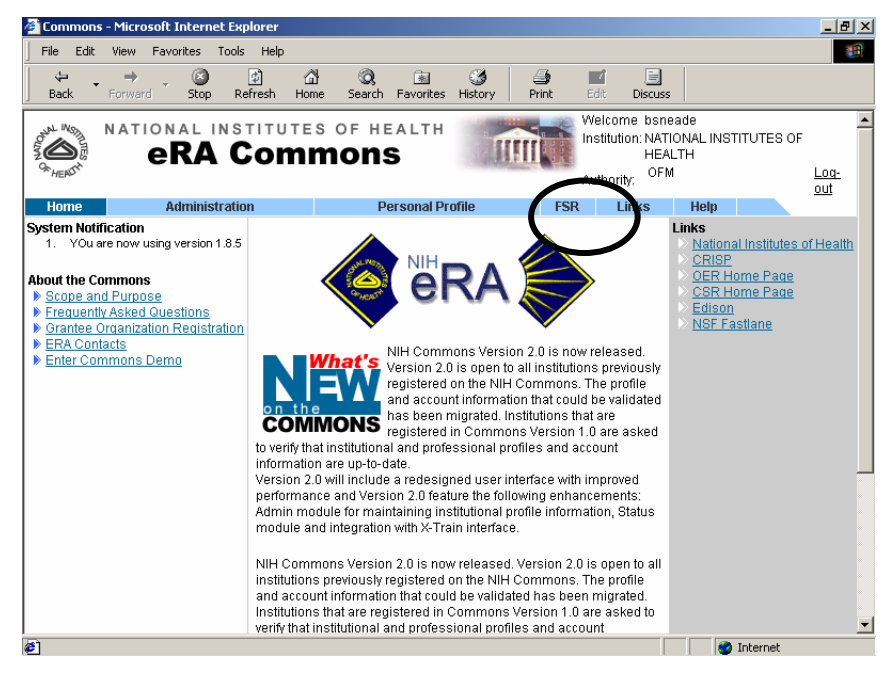

*Figure 1. 3 eRA Commons Welcome Screen (COM0001).*

<span id="page-6-1"></span>The Welcome Screen provides an *entry-point* and interface to the FSR System.

To access the Search Screen:

- Select the **FSR** link.
- Alternatively, select the **Log-out** option to exit.

**Additional Menu Items** Additional Menu items available from the Welcome Screen: • Select the **Home** link to return to the Welcome Screen (COM0001) without a log out. • Select the **Administration** link and users granted access priviledges may perform system and account maintenance.

> **NOTE**: The sub-menu **Accounts** allows all users to access and change their password.

- available from the Welcome Screen [Figure](#page-6-1) 1.3. • Selecting **Links** displays the eRA Common Links, which are also
- Select the **Help** link to access on-line Help

<span id="page-6-0"></span>*The PGM query functions are performed from the Search Screen.* 

# <span id="page-7-0"></span>**FSR Search**

The FSR system provides an ad hoc query module for locating the grant record for creation or update. The FSR Search Screen (FSR8013) allows users to enter criteria and execute a query that will retrieve the grant record.

To access:

- From the Welcome Screen (COM0001).
- Select the **FSR** link.

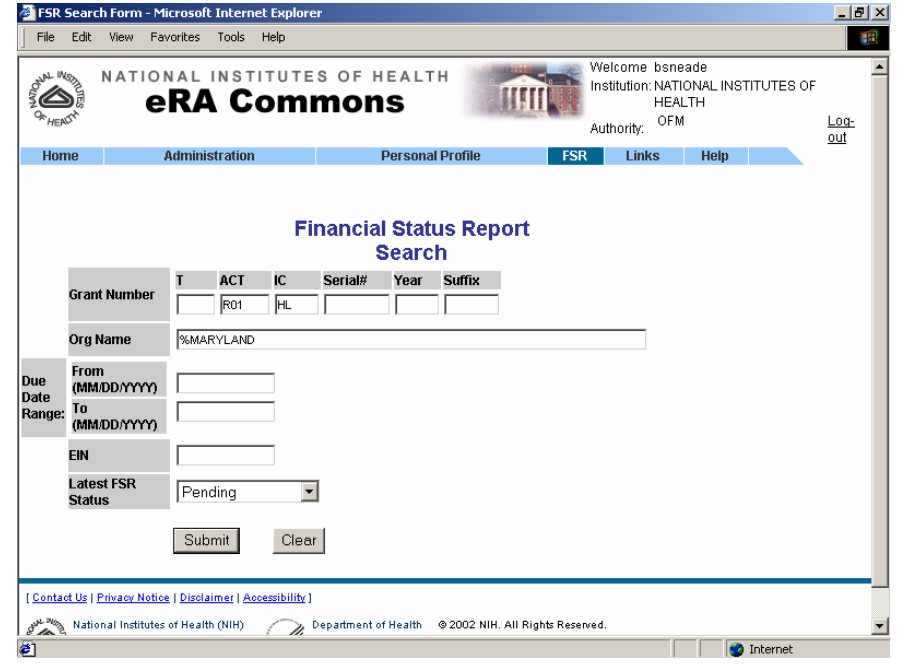

*Figure 1. 4 FSR Search Screen (FSR8013).* 

## **Performing a Query**

Queries can be performed using one or more query parameter fields. However, performing a search using *only* one of these fields could cause FSR to return a large set of records. Therefore, using more query parameters provides a smaller, filtered Hit List.

The Hit List displays 10 records per page with navigation buttons that provide access to the Next and Previous pages.

*A standardized format for reporting the financial status of individual programs, the Financial Status Report (FSR) reports all revenue and expenditures on a cash or accrued basis.* 

To retrieve grant information:

- 1. Enter the query criteria.
- 2. Click the  $\boxed{\text{Submit}}$  button to execute the query.
- 3. The Hit List displays the list of records that matches the entered criteria.

<span id="page-8-0"></span>**Entering Another Query** To remove existing criteria so that another query can be entered:

• Click the button.

**NOTE**: *Text-only* is cleared from the screen.

## **Ad Hoc Query Parameters**

The Query Parameter fields accept user input and are defined within the subheadings that follow.

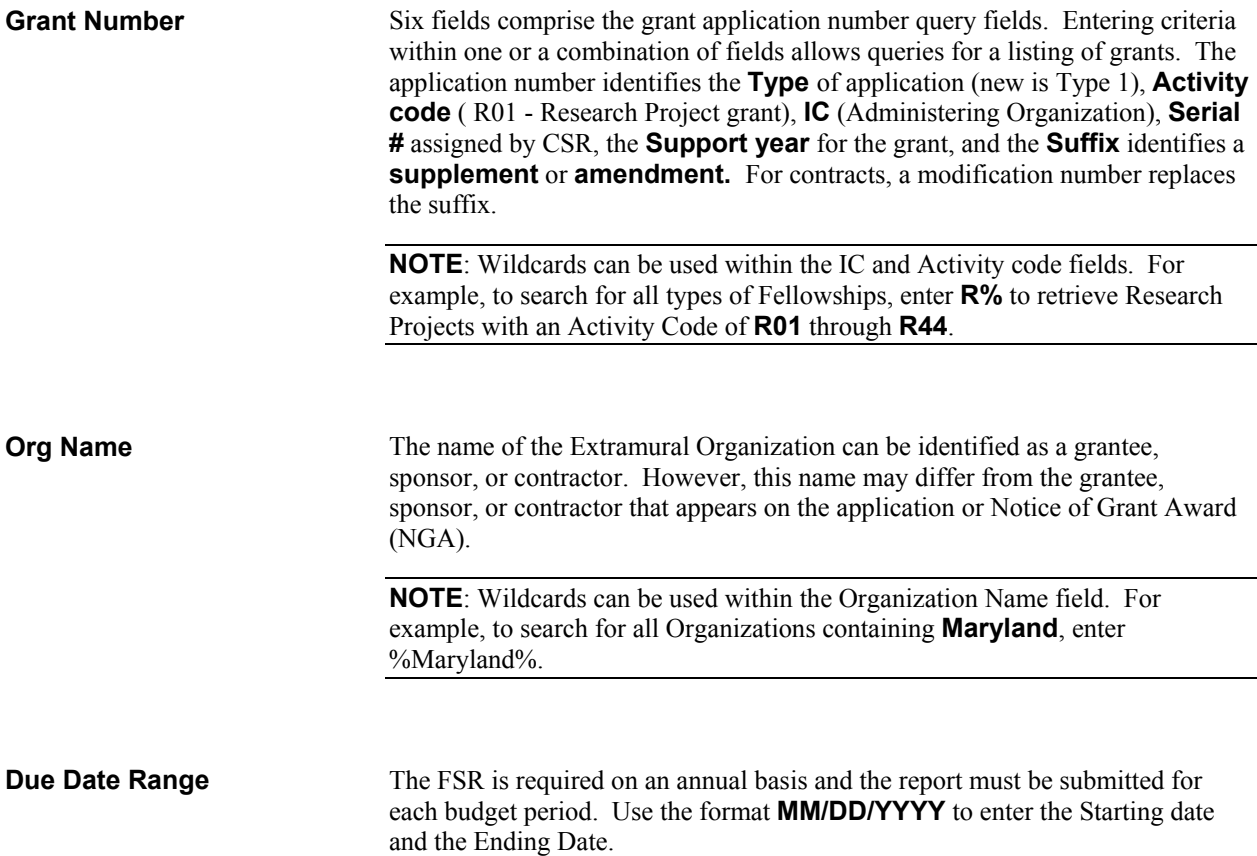

<span id="page-9-0"></span>Assigned to each organization by DHHS Central Registry System for payment and accounting purposes, enter the Employer Identification Number, which is obtained from the IRS. **EIN**  This field is used to search for grants based on the current FSR submission status for the budget period. More than one status code is included in the "status group." **Latest FSR Status** • Click the drop-down list  $\Box$  button to view the options.

# **Hit List**

The FSR System retrieves all awarded grants (except Fellowships) and sorts the resulting record set by Institution, then Latest FSR status, and then by Grant number.

|                                                                                      | FSR Search Result - Microsoft Internet Explorer |                         |               |                                         |                                                                |                         |                       |                                                           |            |                                                                                |                   | $   \geq$   |  |
|--------------------------------------------------------------------------------------|-------------------------------------------------|-------------------------|---------------|-----------------------------------------|----------------------------------------------------------------|-------------------------|-----------------------|-----------------------------------------------------------|------------|--------------------------------------------------------------------------------|-------------------|-------------|--|
| Edit<br>File                                                                         | <b>View</b>                                     | <b>Favorites</b>        | Tools<br>Help |                                         |                                                                |                         |                       |                                                           |            |                                                                                |                   | 38          |  |
| ⇦<br>Back                                                                            | ⇒<br>Forward                                    | G<br>Stop               | 岡<br>Refresh  | 습<br>Home                               | Q                                                              | 闲<br>Search Favorites   | G<br>History          | 4<br>Print                                                | ■<br>Edit  | 圓<br><b>Discuss</b>                                                            |                   |             |  |
|                                                                                      |                                                 |                         |               |                                         | NATIONAL INSTITUTES OF HEALTH<br><b>eRA Commons</b>            |                         |                       |                                                           | Authority: | Welcome bsneade<br>Institution: NATIONAL INSTITUTES OF<br><b>HEALTH</b><br>OFM |                   | Loq-<br>out |  |
| Home                                                                                 |                                                 | <b>Administration</b>   |               |                                         |                                                                | <b>Personal Profile</b> |                       | <b>FSR</b>                                                |            | Links                                                                          | Help              |             |  |
|                                                                                      |                                                 |                         |               |                                         | <b>Totals by Institution</b><br><b>Financial Status Report</b> | <b>Search Result</b>    | <b>FSR New Search</b> |                                                           |            |                                                                                |                   |             |  |
| <b>Summary Totals</b>                                                                |                                                 |                         |               |                                         |                                                                |                         |                       |                                                           |            |                                                                                |                   |             |  |
| Status: Total Pending Due Late Revision Pending Received In Review Accepted Rejected |                                                 |                         |               |                                         |                                                                |                         |                       |                                                           |            |                                                                                |                   |             |  |
| Count: 125 1                                                                         |                                                 | 18 106 0                |               |                                         | 0                                                              | 0                       | n                     | $\Omega$                                                  |            |                                                                                |                   |             |  |
| Please click on the Grant Number to view all existing FSRs for the Grant             |                                                 |                         |               |                                         |                                                                |                         |                       |                                                           |            |                                                                                |                   |             |  |
| 1 - 10 out of 125 records                                                            |                                                 |                         |               | Prev 1 2 3 4 5 6 7 8 9 10 11 12 13 Next |                                                                |                         |                       |                                                           |            |                                                                                |                   |             |  |
|                                                                                      |                                                 |                         |               |                                         |                                                                |                         |                       |                                                           |            |                                                                                |                   |             |  |
| <b>Grant Number</b>                                                                  |                                                 | <b>Institution Name</b> |               |                                         |                                                                |                         |                       | Budget Start Date Budget End Date FSR Due Date Latest FSR |            |                                                                                |                   |             |  |
| 7R01GM054189-5                                                                       |                                                 |                         |               |                                         | UNIVERSITY OF MARYLAND BALT PROF SCHOOL                        | 08/01/1999              |                       | 04/30/2001                                                |            | 7/29/2001                                                                      | Late              |             |  |
| 1R01AG017984-1 UNIVERSITY OF MARYLAND BALT CO CAMPUS                                 |                                                 |                         |               |                                         |                                                                | 05/01/2000              |                       | 04/30/2001                                                |            | 7/29/2001                                                                      | Late              |             |  |
| 5R01GM046511-10 UNIVERSITY OF MARYLAND COLLEGE PK CAMPUS 05/01/2000                  |                                                 |                         |               |                                         |                                                                |                         |                       | 04/30/2001                                                |            | 7/29/2001                                                                      | Late              |             |  |
| 5R01MH037073-17 UNIVERSITY OF MARYLAND BALT PROF SCHOOL 05/15/1999                   |                                                 |                         |               |                                         |                                                                |                         |                       | 04/30/2001                                                |            | 7/29/2001                                                                      | Late              |             |  |
| <sup>2</sup> http://www.nih.gov/                                                     |                                                 |                         |               |                                         |                                                                |                         |                       |                                                           |            |                                                                                | <b>O</b> Internet |             |  |

*Figure 1. 5 FSR Search Results Screen (FSR8014).*

**Navigating the Hit List To navigate the Hit List:** 

- Select the **Next** link to view the next set of records (next 10) within the Hit List.
- Select the **Prev** link to view the previous set of records (previous 10) within the Hit List.
- Place the cursor on the **Grant Number** (link) to view the details.

# <span id="page-10-0"></span>**Totals by**

To view the Total number of grants by Institution:

**Institution** • Select the **Totals by Institution** link.

| FSR Search Result Totals by Institution - Microsoft Internet Explorer              |                           |                                |                         |                                  |                                                               |                               |                      |                                     |                |
|------------------------------------------------------------------------------------|---------------------------|--------------------------------|-------------------------|----------------------------------|---------------------------------------------------------------|-------------------------------|----------------------|-------------------------------------|----------------|
| Edit<br><b>File</b><br>Favorites<br>View<br>Tools                                  | Help                      |                                |                         |                                  |                                                               |                               |                      |                                     | 38             |
| G<br>⇦<br>$\Rightarrow$<br>Forward<br>Stop<br>Back                                 | 岡<br>₫<br>Refresh<br>Home | Q<br>Search Favorites          | 闲                       | G<br>History                     | 4<br>Print                                                    | ø<br>Edit                     | 圓<br><b>Discuss</b>  |                                     |                |
| NATIONAL INSTITUTES OF HEALTH<br><b>AN INSTA</b><br><b>eRA Commons</b>             |                           |                                |                         |                                  |                                                               | Welcome bsneade<br>Authority: | <b>HEALTH</b><br>OFM | Institution: NATIONAL INSTITUTES OF | Loq-<br>out    |
| <b>Administration</b><br>Home                                                      |                           |                                | <b>Personal Profile</b> |                                  | <b>FSR</b>                                                    | Links                         | Help                 |                                     |                |
|                                                                                    |                           | <b>Financial Status Report</b> |                         |                                  |                                                               |                               |                      |                                     |                |
| 1 - 10 out of 85 records<br>Prev 1 2 3 4 5 6 7 8 9 Next<br><b>Institution Name</b> | <b>Total Number of</b>    |                                | <b>Pending Due Late</b> |                                  | <b>Search Result Totals by Institution</b><br><b>Revision</b> |                               | Received In          | <b>Accepted Rejected</b>            |                |
| <b>BAYLOR COLLEGE OF MEDICINE</b>                                                  | Grants<br>$\overline{1}$  |                                | $\Omega$                | Ō.<br>$\overline{1}$             | Pendina<br>$\overline{0}$                                     | $\overline{0}$                | Review<br>Ō.         | o                                   | Ō.             |
| BETH ISRAEL DEACONESS MEDICAL<br><b>CENTER</b>                                     | $\mathcal{D}$             |                                | $\Omega$                | $\overline{2}$<br>n.             | n                                                             | $\Omega$                      | n.                   | n.                                  | n.             |
| <b>BOSTON UNIVERSITY</b>                                                           | $\overline{2}$            |                                | $\overline{a}$          | $\overline{1}$<br>$\mathbf{1}$   | $\overline{0}$                                                | $\overline{0}$                | o                    | $\overline{0}$                      | $\overline{0}$ |
| BRIGHAM AND WOMEN'S HOSPITAL                                                       | $\mathbf{1}$              |                                | $\Omega$                | 0<br>1                           | $\Omega$                                                      | $\Omega$                      | 0                    | 0                                   | 0              |
| CASE WESTERN PRESERVE UNIVERSITY                                                   | 3                         |                                | $\Omega$                | $\mathbf{1}$<br>$\overline{2}$   | $\overline{0}$                                                | $\overline{0}$                | o                    | o                                   | o              |
|                                                                                    | $\mathbf{1}$              |                                | $\Omega$                | 0<br>1                           | $\Omega$                                                      | $\Omega$                      | 0                    | 0                                   | 0              |
| CHILDREN'S HOSPITAL LOS ANGELES<br>COLD SPRING HARBOR LABORATORY                   | $\overline{1}$            |                                | $\overline{0}$          | $\overline{0}$<br>$\blacksquare$ | $\overline{0}$                                                | $\overline{0}$                | o                    | $\overline{0}$                      | $\overline{0}$ |

*Figure 1. 6 Totals by Institution (FSR8009).*

# **Viewing an Existing FSR Record**

Once a query has been executed, selecting the **grant number** link from the Hit List displays the FSR Details Screen (FSR8004).

| FSR details - Microsoft Internet Explorer                                                                                                    |                                                                                                    |                                                                                              | $-17x$                                  |
|----------------------------------------------------------------------------------------------------|----------------------------------------------------------------------------------------------------|----------------------------------------------------------------------------------------------|-----------------------------------------|
| <b>File</b><br>Edit<br>Tools Help<br><b>View</b><br>Favorites                                                                                                    |                                                                                                    |                                                                                              | 棚                                       |
| ø<br>岡<br>⇦<br>⇒<br>Refresh<br>Back<br>Forward<br>Stop                                                                                                    | ₫<br>Q<br>G<br>4<br>图<br>Search Favorites History<br>Home                                                                                     | 圓<br>■<br><b>Print</b><br>Edit<br><b>Discuss</b>                                             |                                         |
| NATIONAL INSTITUTES OF HEALTH<br><b>ANAL INSTA</b><br><b>eRA Commons</b>                                                                                                |                                                                                                    | Welcome bsneade<br>Institution: NATIONAL INSTITUTES OF<br><b>HEALTH</b><br>OFM<br>Authority: | $\overline{\phantom{a}}$<br>Loq-<br>out |
| <b>Administration</b><br>Home                                                                                                    | <b>Personal Profile</b>                                                                                                    | <b>FSR</b><br>Links<br>Help                                                                  |                                         |
|                                                                                                    |                                                                                                    |                                                                                              |                                         |
| 1 - 1 out of 1 records<br>Prev 1 Next                                                                                                    | Grant Number 5P01DA010160-5                                                                                                    |                                                                                              |                                         |
| <b>FSR Created Date</b>                                                                                                    | <b>FSR Status</b>                                                                                                    | <b>Action</b>                                                                                |                                         |
| 10/09/2002                                                                                                    | In Review                                                                                                    | View<br><b>Review</b>                                                                        |                                         |
| [ Contact Us   Privacy Notice   Disclaimer   Accessibility ]<br><b>AN-MON</b><br>National Institutes of Health (NIH)<br>9000 Rodorille Pike<br>Bethesda, Marviand 20892 | Department of Health @ 2002 NIH. All Rights Reserved.<br>and Human Services<br>Screen Rendered: 10/15/2002 09:21:34 EDT<br>Screen Id: FSR8004 |                                                                                              |                                         |

*Figure 1. 7 FSR Details Screen (FSR8004).* 

**Viewing the FSR Report** To view an existing FSR Report:

• Select the **View** link and the File Download dialog box will display.

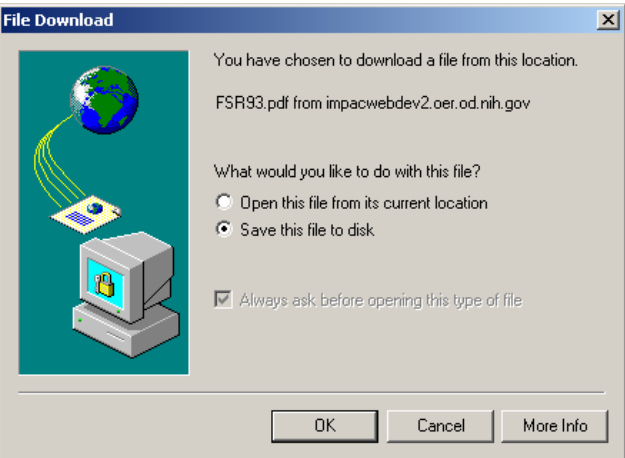

*Figure 1. 8 File Download.* 

- With the "Save this file to disk" radio button selected, click OK and download the FSR Report to your local computer.
- Double-click on the saved PDF file to view the FSR Report as illustrated in [Figure 1.](#page-12-0) 9.

<span id="page-12-0"></span>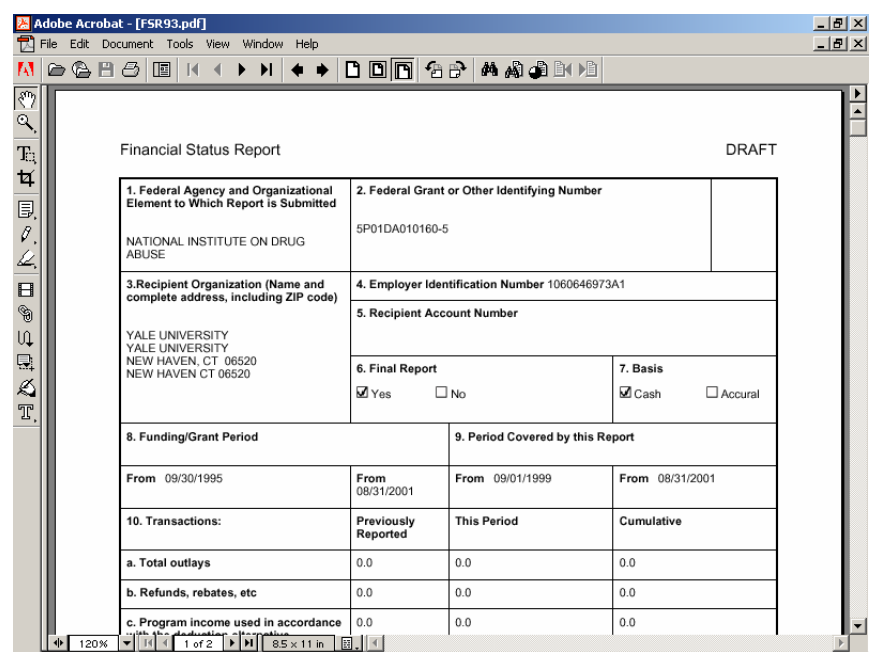

*Figure 1. 9 View the FSR.* 

- Click the Next Page icon  $\bullet$  to move through the report.
- Click the Print icon  $\Phi$  to send the report to your local printer.
- Select **File**, **Exit** to close Acrobat Reader.

#### **Reviewing the FSR Report** To review the existing FSR Report:

• Select the **Review** link and the File Download dialog box will display.

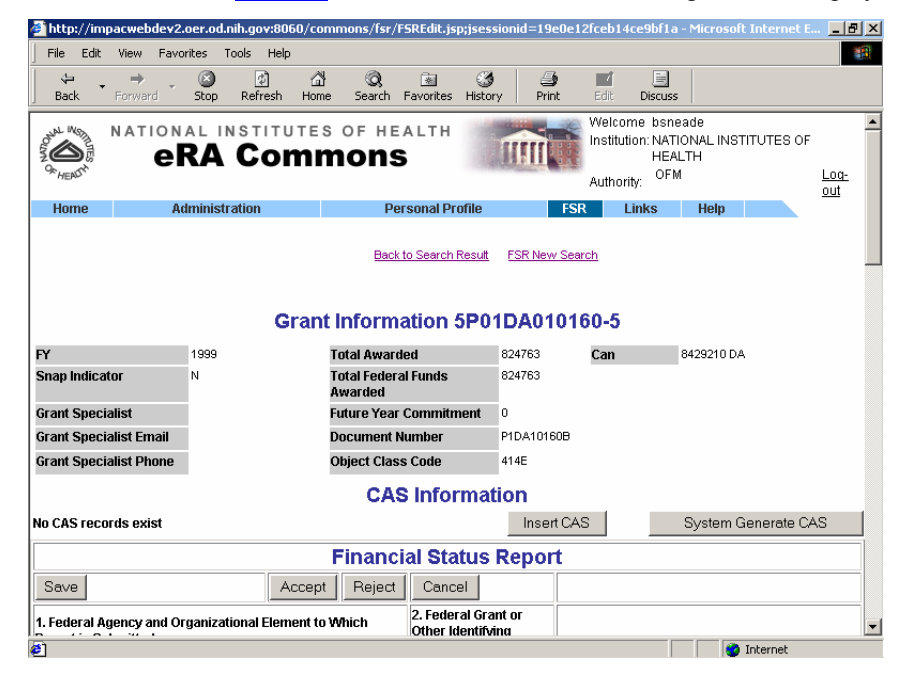

*Figure 1. 10 FSR Edit Screen (FSR8005).*

# <span id="page-13-0"></span>**Creating/Updating the FSR Report**

The FSR is created for financial or expenditure reporting and required on an annual basis.

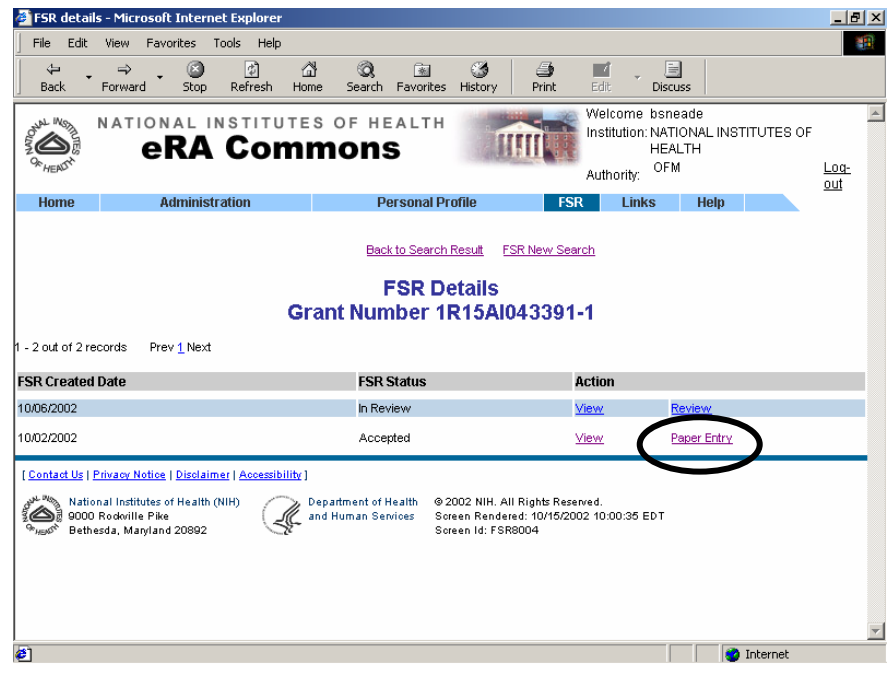

*Figure 1. 11 FSR Details (FSR8004).*

- Once a query has been performed and a grant selected.
- Select the **Paper Entry** link to access the FSR Edit Screen (FSR8005).

### **Grant Information**

Prior to submitting an FSR to NIH, grantees must ensure that the information submitted is accurate, complete, and consistent.

<span id="page-14-0"></span>

|                                                            |                                                     | http://impacwebdev2.oer.od.nih.gov:8060/commons/fsr/FSREdit.jsp;jsessionid=19e0e12fceb14ce9bf1a - Microsoft Internet E $\Box$ |                       |                                                         |                                                      |                          |  |  |  |  |
|------------------------------------------------------------|-----------------------------------------------------|----------------------------------------------------------------------------------------------------|-----------------------|---------------------------------------------------------|------------------------------------------------------|--------------------------|--|--|--|--|
| Edit<br>File<br>View                                       | Favorites<br>Tools<br>Help                          |                                                                                                    |                       |                                                         |                                                      | 48                       |  |  |  |  |
| $\Leftrightarrow$<br>÷<br><b>Back</b><br>Forward           | ø<br>団<br>合<br>Refresh<br>Home<br>Stop              | Q<br>63<br>闲<br>Favorites<br>Search<br>History                                                                                | 4<br>Print            | H<br>$\overline{\phantom{a}}$<br>Edit<br><b>Discuss</b> |                                                      |                          |  |  |  |  |
| <b>AN INSTA</b>                                            | NATIONAL INSTITUTES OF HEALTH<br><b>eRA Commons</b> |                                                                                                    |                       | Welcome bsneade<br>OFM<br>Authority:                    | Institution: NATIONAL INSTITUTES OF<br><b>HEALTH</b> | Loq-<br>out              |  |  |  |  |
| Home                                                       | <b>Administration</b>                               | <b>Personal Profile</b>                                                                                                    | <b>FSR</b>            | Links                                                   | Help                                                 |                          |  |  |  |  |
|                                                            |                                                     | <b>Back to Search Result</b>                                                                                                  | <b>FSR New Search</b> |                                                         |                                                      |                          |  |  |  |  |
| Grant Information 1R15Al043391-1                           |                                                     |                                                                                                    |                       |                                                         |                                                      |                          |  |  |  |  |
| <b>FY</b>                                                  | 2002                                                | <b>Total Awarded</b>                                                                                                    | 101955                | Can                                                     | 8422374 OD                                           |                          |  |  |  |  |
| <b>Snap Indicator</b>                                      | Ν                                                   | <b>Total Federal Funds</b><br>Awarded                                                                                         | 101955                |                                                         | 8425751 AI                                           |                          |  |  |  |  |
| <b>Grant Specialist</b>                                    | Shea, Mollie                                        | <b>Future Year Commitment</b>                                                                                                 | $\Omega$              |                                                         |                                                      |                          |  |  |  |  |
| <b>Grant Specialist Email</b>                              | ms256q@nih.gov                                      | <b>Document Number</b>                                                                                                    | R5AI43391A            |                                                         |                                                      |                          |  |  |  |  |
| <b>Grant Specialist Phone</b>                              | (301)402-6576                                       | <b>Object Class Code</b>                                                                                                    | 999Z                  |                                                         |                                                      |                          |  |  |  |  |
|                                                            | <b>CAS Information</b>                              |                                                                                                    |                       |                                                         |                                                      |                          |  |  |  |  |
|                                                            |                                                     |                                                                                                    | Insert CAS            |                                                         | System Generate CAS                                  |                          |  |  |  |  |
| <b>Financial Status Report</b>                             |                                                     |                                                                                                    |                       |                                                         |                                                      |                          |  |  |  |  |
| Save                                                       | Accept                                              | Reject<br>Cancel                                                                                                    |                       |                                                         |                                                      |                          |  |  |  |  |
| 1. Federal Agency and Organizational Element to Which<br>. |                                                     | 2. Federal Grant or<br>Other Identifving                                                                                      |                       |                                                         |                                                      | $\overline{\phantom{a}}$ |  |  |  |  |
| $\mathbf{d}$                                               |                                                     |                                                                                                    |                       |                                                         | <b>O</b> Internet                                    |                          |  |  |  |  |

*Figure 1. 12 FSR Edit Screen (FSR8005).*

### **The FSR Edit Screen**

The FSR Edit Screen (FSR8005) resembles the paper based Financial Status Report.

**Data Entry** When updating the FSR record, all grant information stored within the database is retrieved and displayed in corean is retrieved and displayed in-screen.

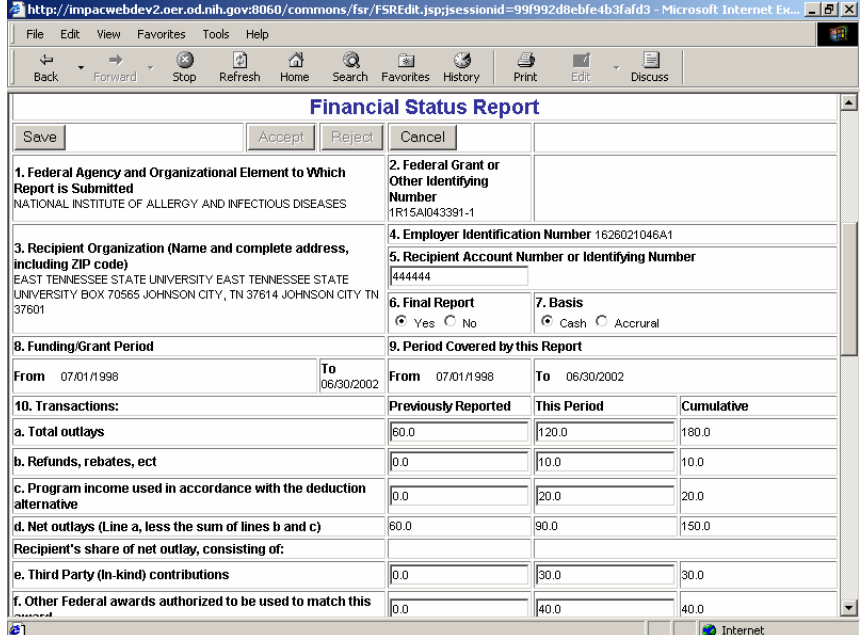

*Figure 1. 13 FSR Edit Screen (FSR8005).*

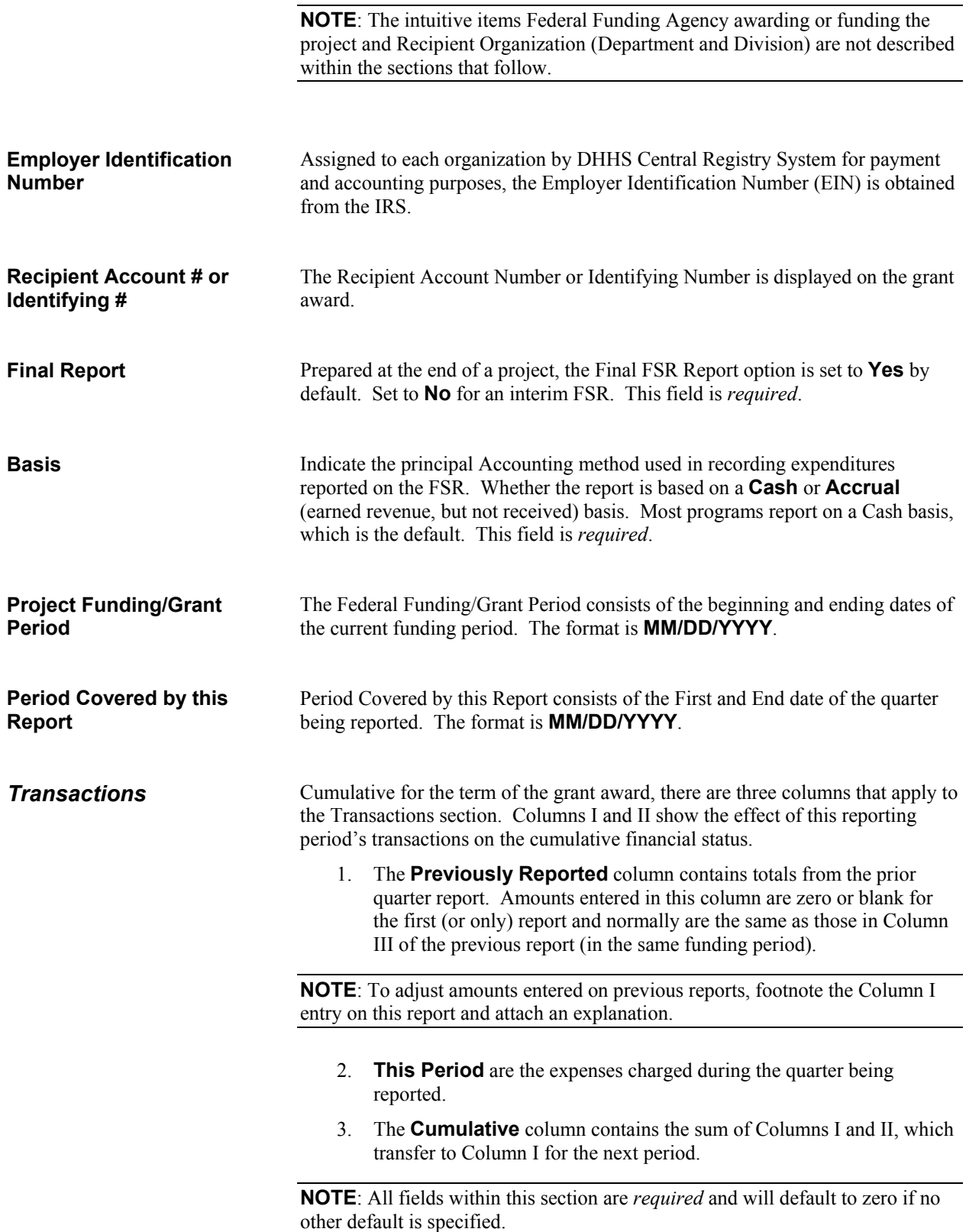

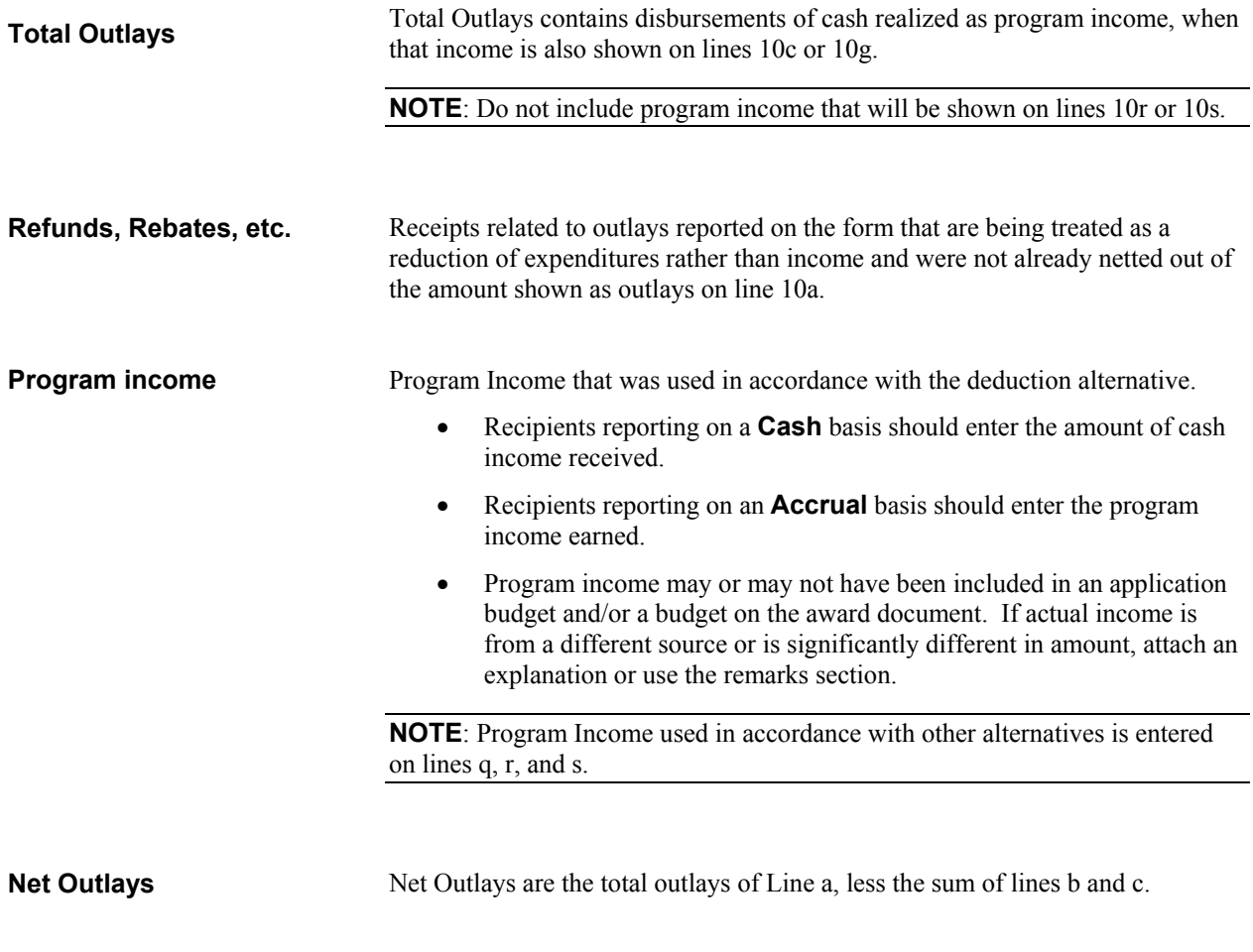

| http://impacwebdev2.oer.od.nih.gov:8060/commons/fsr/FSREdit.jsp;jsessionid=99f992d8ebfe4b3fafd3 - Microsoft Internet Ex   -   <mark>5   X</mark> |       |       |                      |
|----------------------------------------------------------------------------------------------------|-------|-------|----------------------|
| Edit<br>View<br>Favorites<br>Tools Help<br>File                                                                                                  |       |       | 脚                    |
| Recipient's share of net outlay, consisting of:                                                                                                  |       |       | $\blacktriangle$     |
| e. Third Party (In-kind) contributions                                                                                                    | lo.o  | 30.0  | 30.0                 |
| f. Other Federal awards authorized to be used to match this<br>award                                                                             | 0.0   | 40.0  | 40.0                 |
| g. Program income used in accordance with the deduction<br>alternative                                                                           | llo.o | 5.0   | 5.0                  |
| h. All other recipient outlays not shown on lines e, f or g                                                                                      | 0.0   | 5.0   | 5.0                  |
| i. Total recipient share of net outlays (Sum of lines e, f, g and<br>h)                                                                          | 0.0   | 80.0  | 80.0                 |
| j. Federal share of net outlays (line d less line i)                                                                                             | 60.0  | 170.0 | 230.0                |
| k. Total unliquidated obligations                                                                                                    |       |       | 0.0                  |
| I. Recipient's share of unliquidated obligations                                                                                                 |       |       | lo.o                 |
| m. Federal share of unliquidated obligations                                                                                                    |       |       | llo.o                |
| n. Total Federal share (sum of lines j and m)                                                                                                    |       |       | 170.0                |
| o. Total Federal funds authorized for this funding period                                                                                        |       |       | 101955               |
| p. Unobligated balance of Federal funds (lines o minus line n)                                                                                   |       |       | 101785.0             |
| Program Income, consisting of:                                                                                                    |       |       |                      |
| q. Disbursed program income shown on lines c and g above.                                                                                        |       |       | 0.0                  |
| r. Disbursed program income using addition alternative                                                                                           |       |       | 0.0                  |
| s. Undisbursed program income                                                                                                    |       |       | lo.o                 |
| t. Total program income realized (Sum of lines g, r and s)                                                                                       |       |       | 0.0                  |
| 2.50000                                                                                                    |       |       | $\blacktriangledown$ |
| Ø1                                                                                                    |       |       | <b>O</b> Internet    |

*Figure 1. 14 FSR Edit Screen (FSR8005).*

#### **Recipient's Share of Net Outlays**

*Unliquidated obligations on a*  **cash basis** *are obligations incurred, but not yet paid. On an* **accrual basis***, they are obligations incurred, but for which an outlay has not yet been recorded.* 

**Program Income** 

Recipient funds expended, in-kind matching applied, or cost sharing should be reported within this section, if the use of such resources was a criterion for grant approval.

- **10 e.** Your share of the unpaid obligations.
- **10 f.** The Federal share of unpaid obligations.
- **10 g.** Total Federal share of your cash outlays and unpaid obligations. The sum of lines 10c and 10f.
- **10 h.** Total federal funds authorized for the grant period.
- **10 i.** The amount of authorized funds not spent or encumbered. The sum of lines e, f, g, and h.
- **10 j.** Federal share of net outlays. The difference of line d minus line i.
- **10 k.** The total amount of *unliquidated obligations*, including unliquidated obligations to subgrantees and contractors.

**NOTE**: Do not include any amounts on line 10 k that have been included on lines 10 a and 10 j. On the final report, line 10 k must be zero.

- **10 l.** The recipient's share of unliquidated obligations.
- **10 m.** The Federal share of unliqudated obligations. On the final report, line 10 m must also be zero.
- **10 n.** Total Federal share. The sum of lines j and m.
- **10 o.** The total Federal funds authorized for this funding period.
- **10 p.** The Unobligated balance of Federal funds. The difference of line o minus line n.

Program Income used in accordance with alternatives other than the "deduction alternative" is entered within this section.

- **10 q.** Disbursed program income from lines c and/or g.
- **10 r.** Disbursed program income using the addition alternative.
- **10 s.** Undisbursed program income is program income earned, but not expended.
- **10 t.** Total program income realized. The sum of lines q, r, and s.

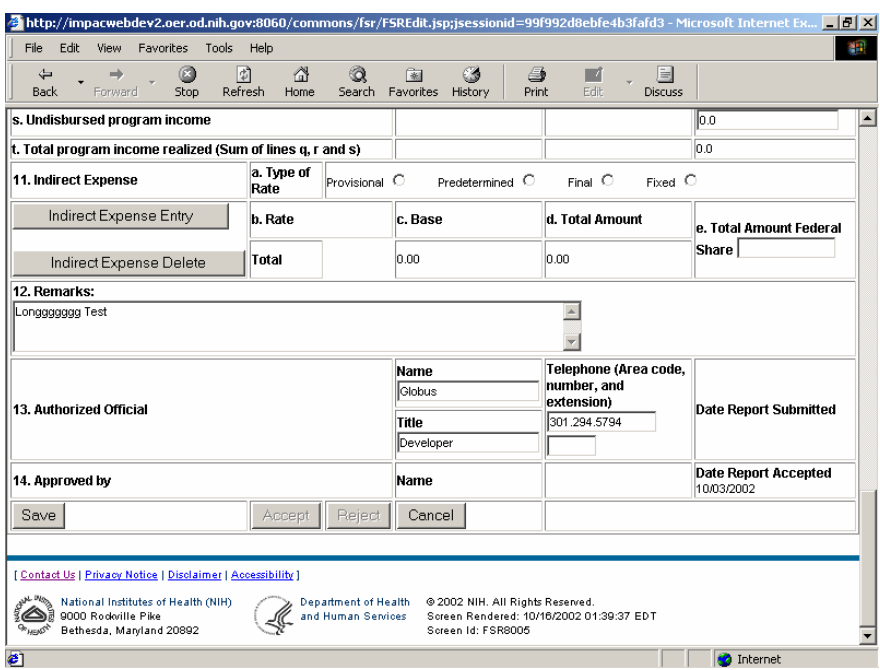

*Figure 1. 15 FSR Edit Screen(FSR8005).* 

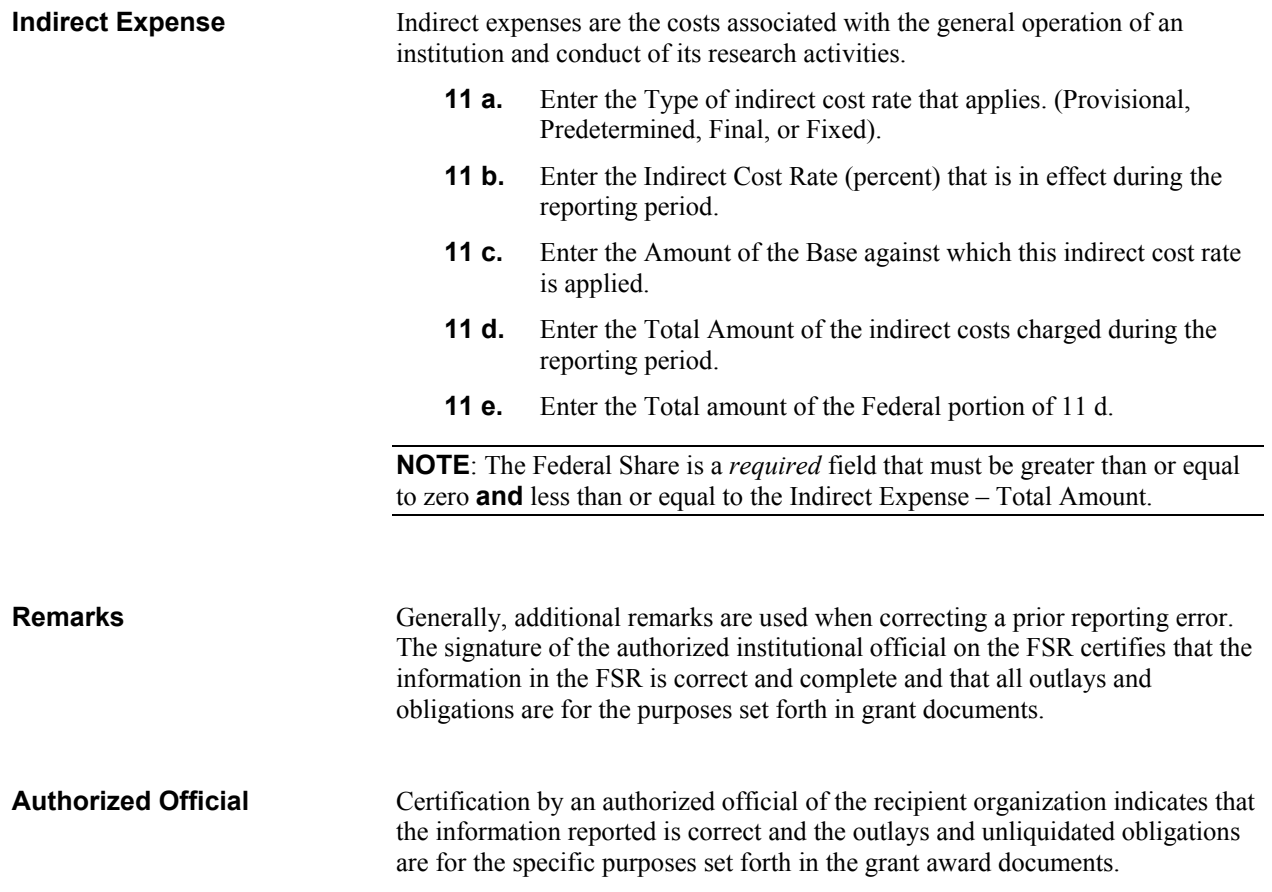

<span id="page-19-0"></span>Once all data has been entered: *Saving the FSR Record* 

a. Click the  $\frac{\text{Save}}{\text{bottom}}$  to update the database with all changes.

**NOTE**: By clicking the **Save** button, the FSR record can be updated periodically during data entry while remaining within the context of the FSR Edit Screen (FSR8005).

- b. Alternatively, click the button to ignore all changes and return to the Search Results Screen (FSR8014).
- c. Click the  $\frac{Accept}{}$  to accept all updates.
- d. Click the  $\frac{Reject}{to reject}$  to reject all updates.

### **Calculate Indirect Expenses**

The Indirect expenses can be calculated by the system.

Click the **hutter of Expense Entry** button to access the FSR Indirect Expense Screen.

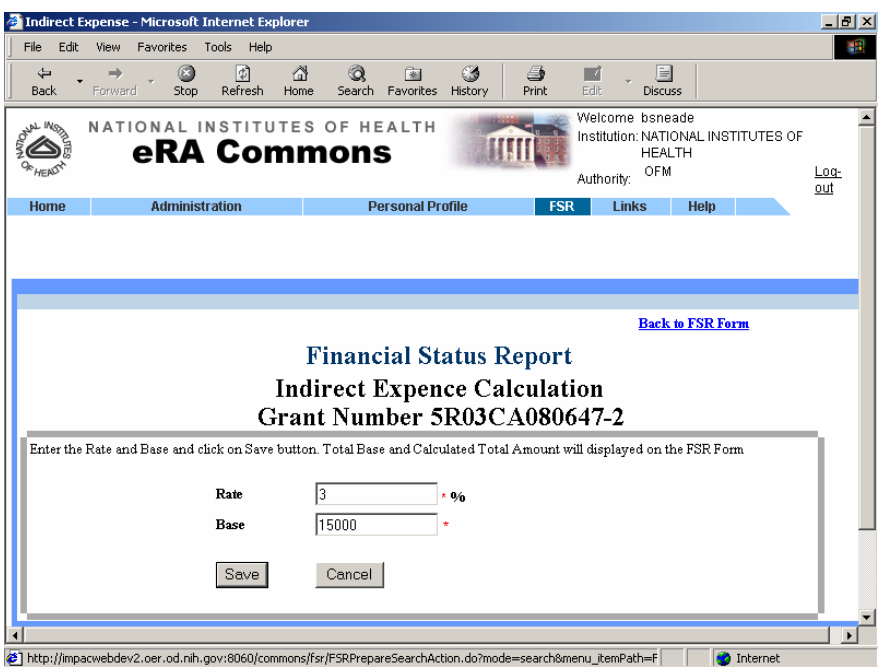

*Figure 1. 16 CAS Indirect Expense Calculation Screen (FSR8006).*

- 1. Enter the approved rate in effect during the reporting period.
- 2. Enter the base dollar amount against which the rate is applied.

3. Click the  $\frac{Save}{\text{button}}$  button and the system will multiply the rate times the base, enter the total indirect amount onto the FSR Edit Screen (FSR8005), and update the database with all changes.

<span id="page-20-0"></span>**Deleting the Indirect Expense** 

Once and Indirect Expense entry has been entered, to delete the entry:

- From the FSR Edit Screen(FSR8005).
- Click the **human** hadirect Expense Delete button. **Delete Indir**  $|E|$   $\times$ ench Eur 卷 File Edit View Favorites Tools Help 0  $\frac{1}{2}$ <br>Refresh  $\bigotimes$ <br>Search ାଲି<br>Home a<br>Favorites وي<br>History 4 圓 u, Back Stop  $Print$ Discuss Welcome bsneade  $\overline{\phantom{a}}$ NATIONAL INSTITUTES OF HEALTH Institution: NATIONAL INSTITUTES OF **eRA Commons MITTI** HFAI TH Authority: OFM Log-out Home Administration **Personal Profil** Links Delete Indirect Expense <sup>®</sup> Are you sure you want to delete this Indirect Expense ? Delete Cancel [ Contact Us | Privacy Notice | Disclaimer | Accessibility ] Department of Health<br>and Human Services ⊗ 2002 NIH. All Rights Reserved.<br>Soreen Rendered: 10/29/2002 09:53:03 EST<br>Soreen Id: FSR8021 المسلوم National Institutes of Health (NIH)<br>المسلم 2000 Rodwille Pike<br>مسلم Bethesda, Maryland 20892

*Figure 1. 17 Delete Indirect Expense Screen (FSR8021).* 

- Select the **Delete** button to confirm the deletion and update the record within the database.
- Alternatively, click the cancel button and return to the FSR Edit Screen(FSR8005).

## **FSR CAS Transactions**

The NIH Central Accounting System (CAS) processes all accounting transactions and produces a wide range of reports that are used for internal and external reporting. The FSR System interfaces with CAS by transferring data for reconciliation and monitoring.

### **Create/Update CAS**

A daily CAS Export file can be created or appended to for accepted FSR records that have not been exported.

To access the Enter/Edit FSR CAS Transaction Screen (FSR8003):

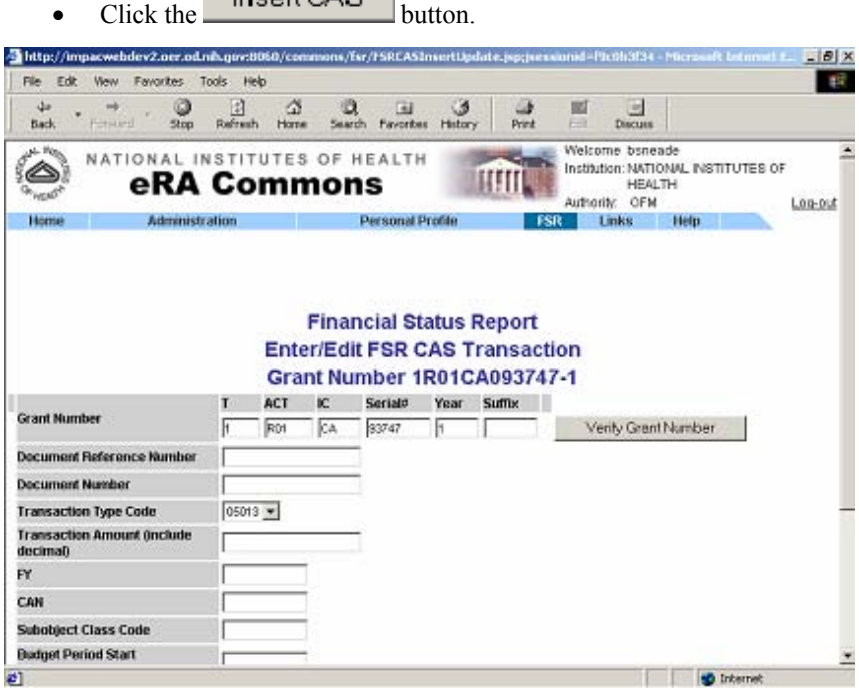

*Figure 1. 18 Enter/Edit FSR CAS Transaction Screen (FSR8003).*

All fields within the Enter/Edit FSR CAS Transaction Screen are required. However, a document reference number is assigned for CAS processing.

Once data entry is complete:

• Click the button to create the CAS file and return to the FSR Edit Screen (FSR8005).

 $Inert CAS$ 

# <span id="page-22-0"></span>**Glossary of Terms**

# <span id="page-24-0"></span>**Index**

### **F**

FSR Report 8

### **N**

Navigating the Hit List 6

### **Q**

Query Parameters 5

#### **S**

Screens CAS Indirect Expense Calculation Screen (FSR8006) 16 FSR Details Screen (FSR8004) 7 FSR Edit Screen (FSR8005) 9, 11 Search Results Screen (FSR8014) 6 Search Screen (FSR8013) 4 Totals by Institution Screen (FSR8009) 7 Welcome Screen (COM0001) 2 Sort Order 6